# **Ordering Kindergarten Assessment Materials** User Guide

2017-2018

Published May 24, 2017 *Prepared by the American Institutes for Research®*

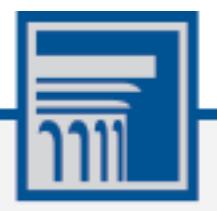

Descriptions of the operation of the Test Information Distribution Engine, Test Delivery System, and related systems are property of the American Institutes for Research (AIR) and are used with the permission of AIR.

# **Table of Contents**

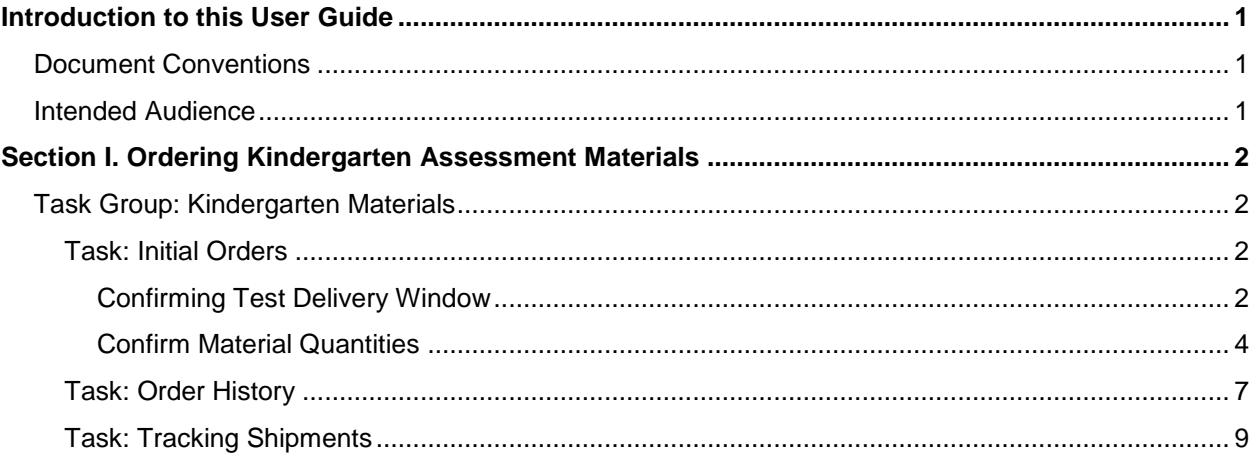

# <span id="page-2-0"></span>**Introduction to this User Guide**

This user guide explains how to order Kindergarten Assessment materials using the Test Information Distribution Engine (TIDE).

## <span id="page-2-1"></span>**Document Conventions**

[Table](#page-2-3) 1 describes the conventions appearing in this user guide.

<span id="page-2-3"></span>Table 1. Document Conventions

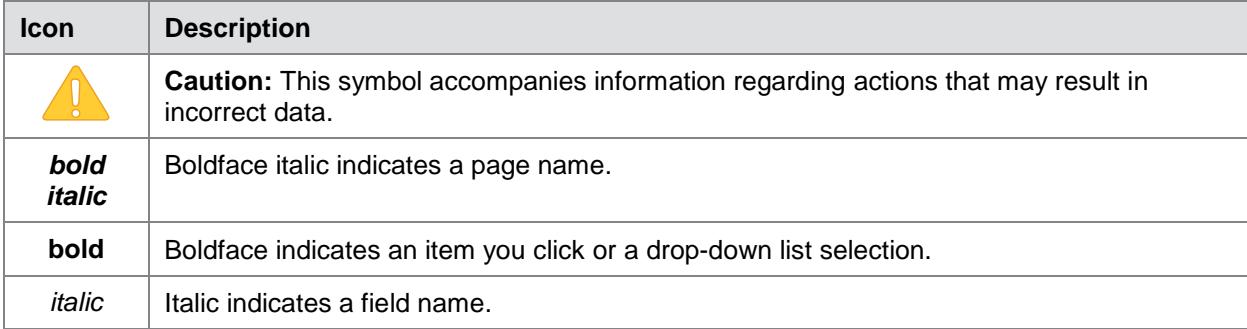

### <span id="page-2-2"></span>**Intended Audience**

This user guide is intended for state and district-level users who manage assessment efforts. To use TIDE, users need to be familiar with using a web browser to retrieve data and fill out web forms.

# <span id="page-3-0"></span>**Section I. Ordering Kindergarten Assessment Materials**

# <span id="page-3-1"></span>**Task Group: Kindergarten Materials**

The Kindergarten Assessment is a paper-based test. The procedures in this user guide explain how to select a delivery window, verify or adjust the number of Kindergarten Assessment materials your district will need by school (based on the expected number of kindergarteners who will be enrolled in 2017–2018), and how to track the shipment.

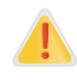

#### **IMPORTANT: District Overage**

*Districts will automatically be sent overage booklets. You do not need to add overage to your order.*

To begin the process of ordering materials, users should click on **Initial Orders.**

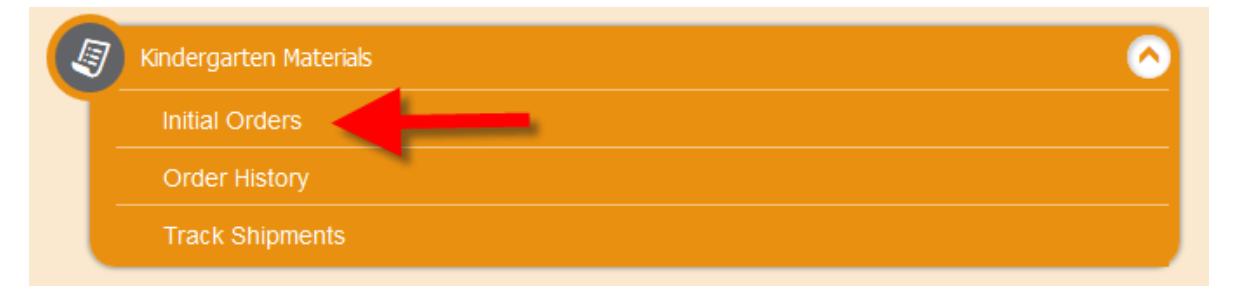

### <span id="page-3-2"></span>**Task: Initial Orders**

The Initial Orders task enables District Test Coordinators (DTCs) or District Level Users (DLUs) to select a delivery window for shipping the Kindergarten materials.

#### <span id="page-3-3"></span>**Confirming Test Delivery Window**

Selecting a delivery window initiates the process of ordering Kindergarten Assessment materials for the Kindergarten students in your district. [Figure](#page-4-0) 1 shows the *Confirm Delivery Window* task.

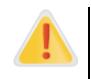

#### **IMPORTANT: Choosing a Delivery Window**

You must select a delivery window by June 28, 2017. If you do not select a delivery window by that time, you will not receive any Kindergarten Assessment materials.

<span id="page-4-0"></span>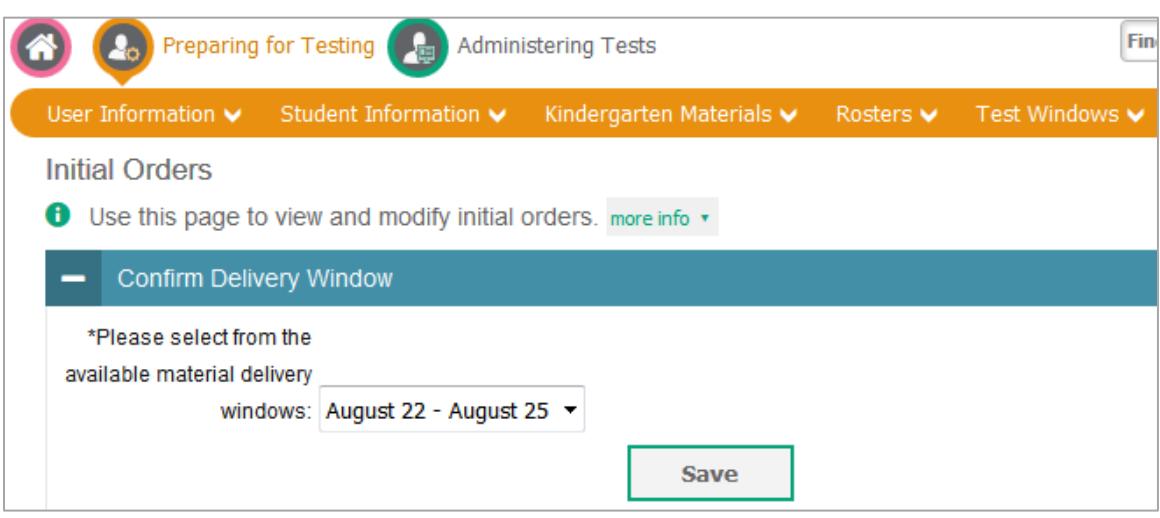

#### Figure 1. **Error! Reference source not found.**

*To confirm a delivery window:*

- 1. On the *Initial Orders* page, select one of the available delivery windows.
- 2. Click **Save**. A message will appear confirming your selection

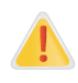

#### **IMPORTANT: Saving Delivery Window**

You must click **Save** in the Choose Delivery Window task to confirm your delivery window. If you do not click **Save**, your order will not be fulfilled. You can change your delivery window in TIDE up until June 28. After June 28, you will not be able to change your delivery window.

#### <span id="page-5-0"></span>**Confirm Material Quantities**

This task allows you to verify or adjust the number of Kindergarten Assessment materials your district will need, by school. ODE has already populated the number of materials for your district based on previous kindergarten enrollment. To view the preloaded material orders that ODE has placed for a school in your district, select the school from the drop-down list and click **Search**.

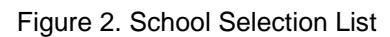

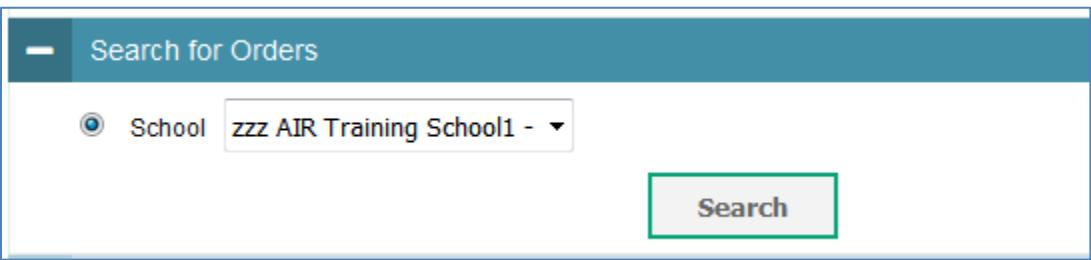

After you select the school for which you want to verify/adjust the order, click **Search**, the *Confirm Material Quantities* page will display the district *Shipping Address* and the order fields for four materials. If the address that appears in the *Shipping Address for this Order* field is not correct, contact your [Regional ESD Partner](http://www.oregon.gov/ode/educator-resources/assessment/Documents/esdpartners.pdf) and provide him/her with the correct address information.

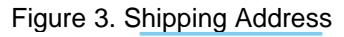

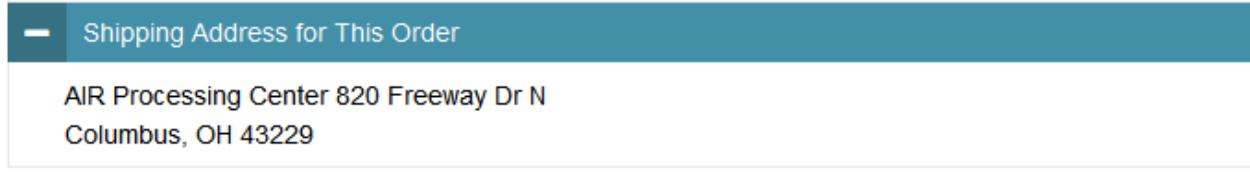

The preloaded quantities populated by ODE appear in the *Quantity You Will Receive* column. If you need to adjust the quantity of a material, enter the total quantity you wish to receive in the *Additional Quantity* column and click **Save Orders**.

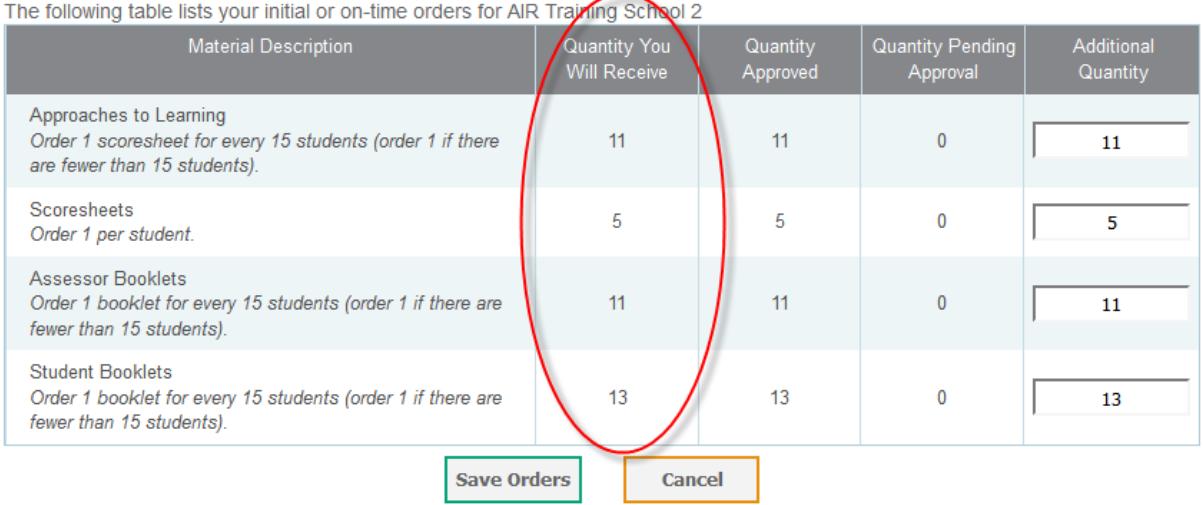

#### Figure 4. Material Quantities List

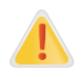

#### **IMPORTANT:**

Saving preloaded material quantities is not necessary if the preloaded quantities are correct. Once a delivery window has been selected, the preloaded quantities will automatically be sent to the district. Orders only need to be saved if a modification is made.

Each material order field has been preloaded with order quantities based on 2016–2017 Kindergarten enrollment in your district. Each order field has a description that explains how the preloaded quantities were calculated.

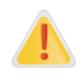

#### **IMPORTANT: Order Calculations**

Your order calculation should be based on the following metric: Approaches to Learning: **one for every 15** Kindergarten students Scoresheets: **one for each** Kindergarten student Assessor Booklets: **one for every 15** Kindergarten students Student Booklets: **one for every 15** Kindergarten students

If you need additional materials after you receive your order, contact your [Regional ESD](http://www.oregon.gov/ode/educator-resources/assessment/Documents/esdpartners.pdf)  [Partner.](http://www.oregon.gov/ode/educator-resources/assessment/Documents/esdpartners.pdf)

If you decide to adjust and/or save your order, the *Comments Pop-up* (see [Figure](#page-7-0) 5) will appear. It is not necessary to enter a comment. Click **Submit**.

<span id="page-7-0"></span>Figure 5. Comments Pop-up

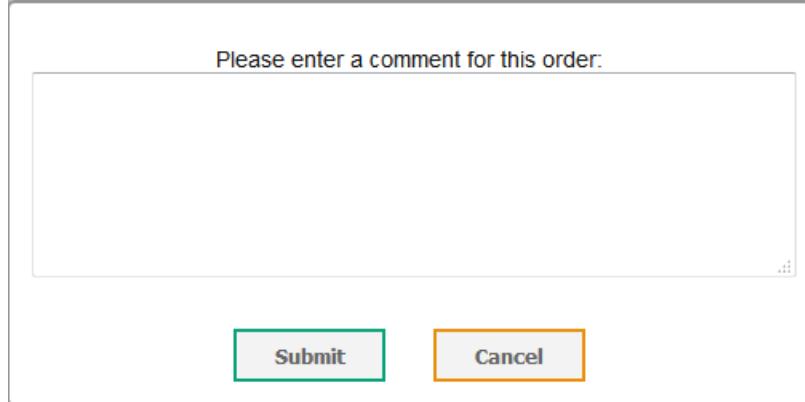

Upon clicking **Submit** on the *Comments Pop-up*, the *Order Summary Confirmation* will appear. If you saved the preloaded quantities without having made adjustments, the confirmation in Figure 6 will appear, confirming, "Your order has been submitted."

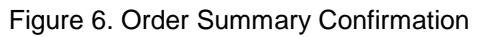

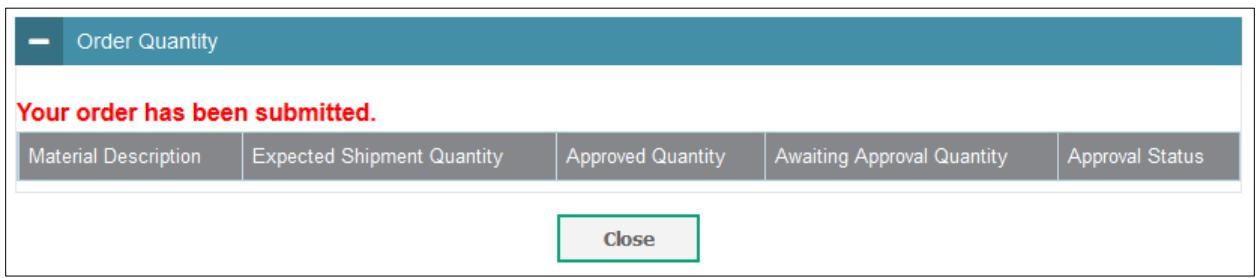

If you adjusted the preloaded quantities, the *Order Confirmation Summary* will display only the materials for which you adjusted the quantities, as shown in **Figure 7**.

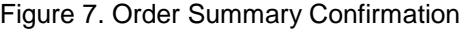

<span id="page-7-1"></span>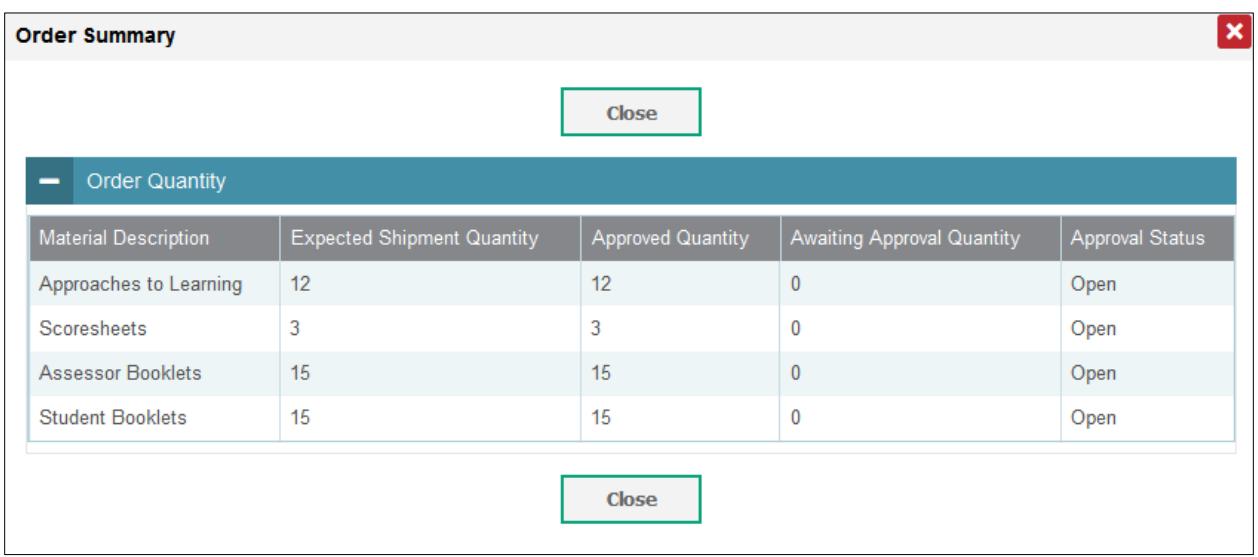

The *Expected Shipment Quantity* will reflect any changes you made for a given order quantity.

#### <span id="page-8-0"></span>**Task: Order History**

You can review the order history of testing materials for your school or district.

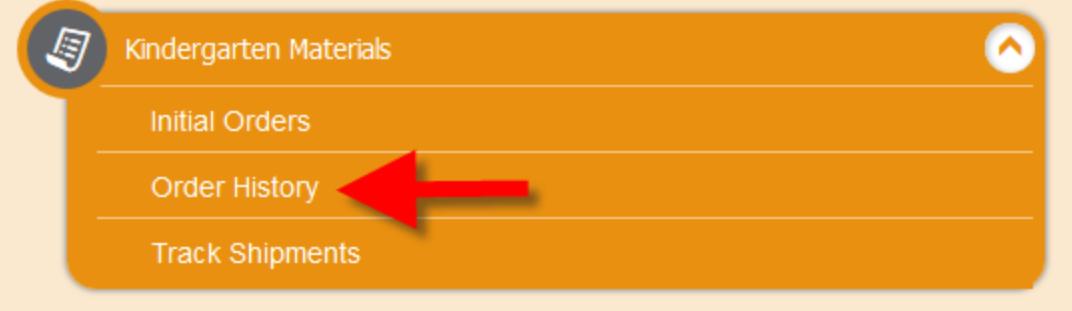

#### *To review order history:*

3. From the **Kindergarten Materials** task menu on the TIDE dashboard, select **Order History**. The **Order History** page appears (see **Figure 8)**.

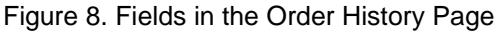

<span id="page-8-1"></span>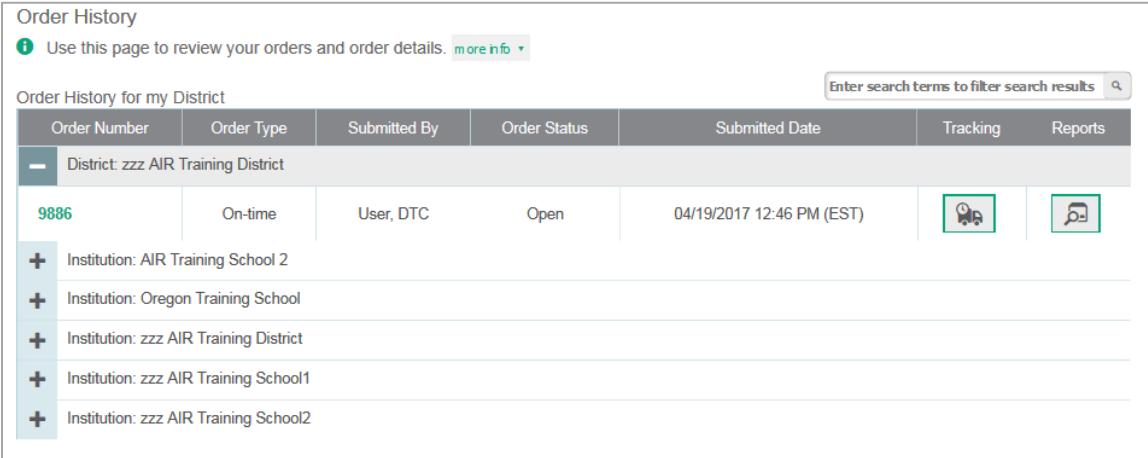

- 4. To view the order details, click the order in the Order Number column. The Order Details form appears that displays the order information, shipping information and order quantity details. [Table](#page-9-0) 3 describes the columns in the order details form.
- 5. To view the order's tracking report, from the **Kindergarten Materials** task menu, select **Track Shipments**. For more information, see [Task: Tracking Shipments.](#page-10-0)
- 6. To view the order's packing lists, manifests, and security checklists, click  $\sqrt{2\pi}$ .

[Table](#page-9-1) 2 describes the columns in the Order History page.

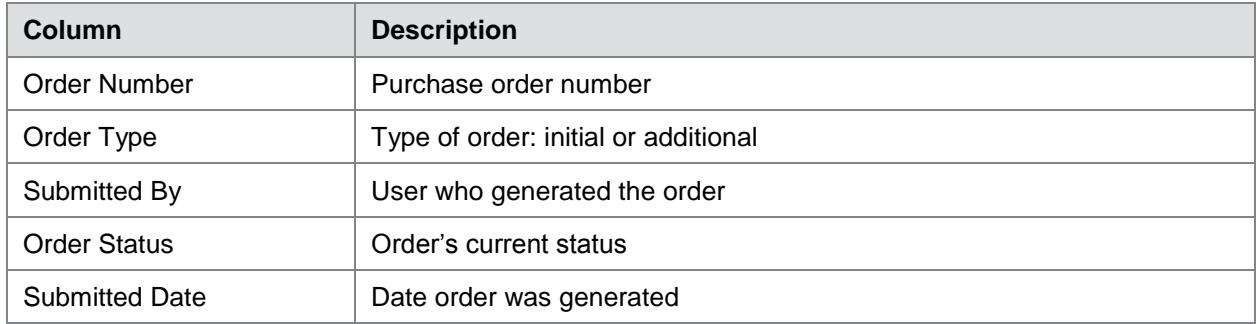

#### <span id="page-9-1"></span>Table 2. Columns in the Order History Page

#### [Table](#page-9-0) 3 describes the columns in the order details form.

<span id="page-9-0"></span>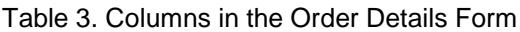

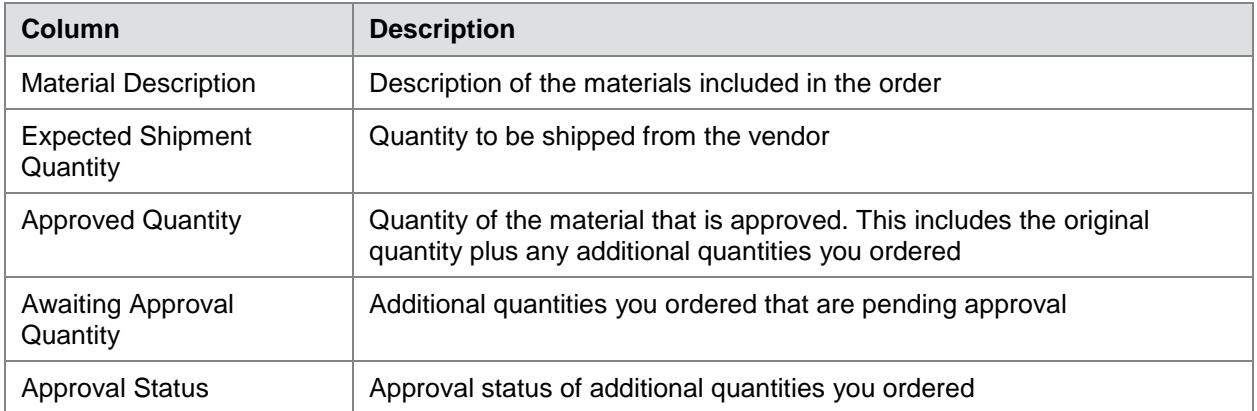

### <span id="page-10-0"></span>**Task: Tracking Shipments**

District Test Coordinators and District Level Users may review the status of Kindergarten materials shipments to their district.

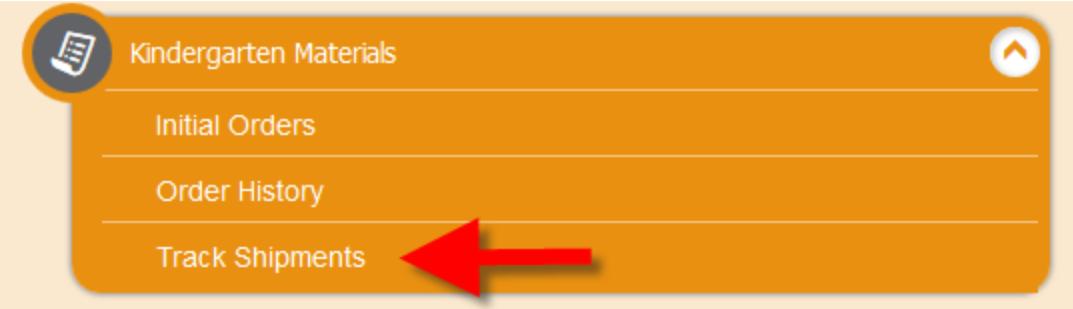

*To track materials shipment:*

1. From the **Kindergarten Materials** task menu on the TIDE dashboard, select **Track Shipments**. The **Track Shipments** page appears displaying the shipment information for your district (see [Figure](#page-8-1) 89).

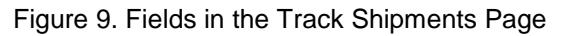

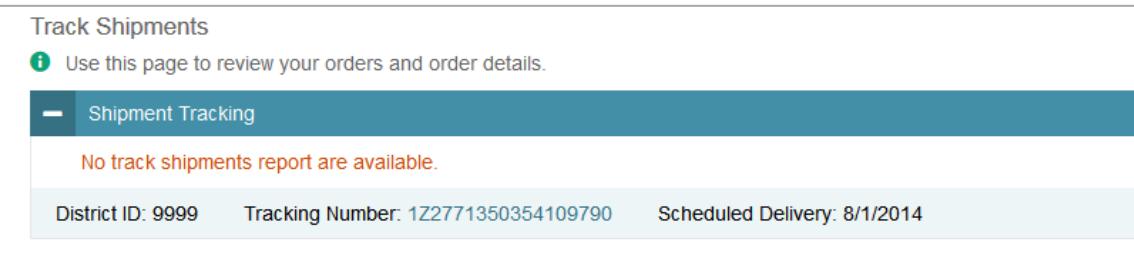

2. To view the shipping company's tracking report, click its tracking number. The shipping company's website will open in a new browser window or tab, displaying the tracking information.

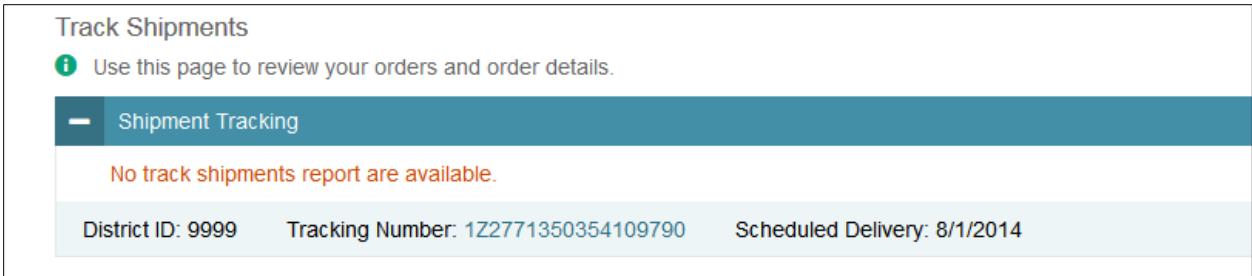